## **Look Up Expense, Revenue or Equity Activity for a Cost Center**

- 1. **General Ledger** Review Journal/Ledger Data Ledger
- 2. **Search** for and select an existing inquiry, or
- 3. Add a new Inquiry.

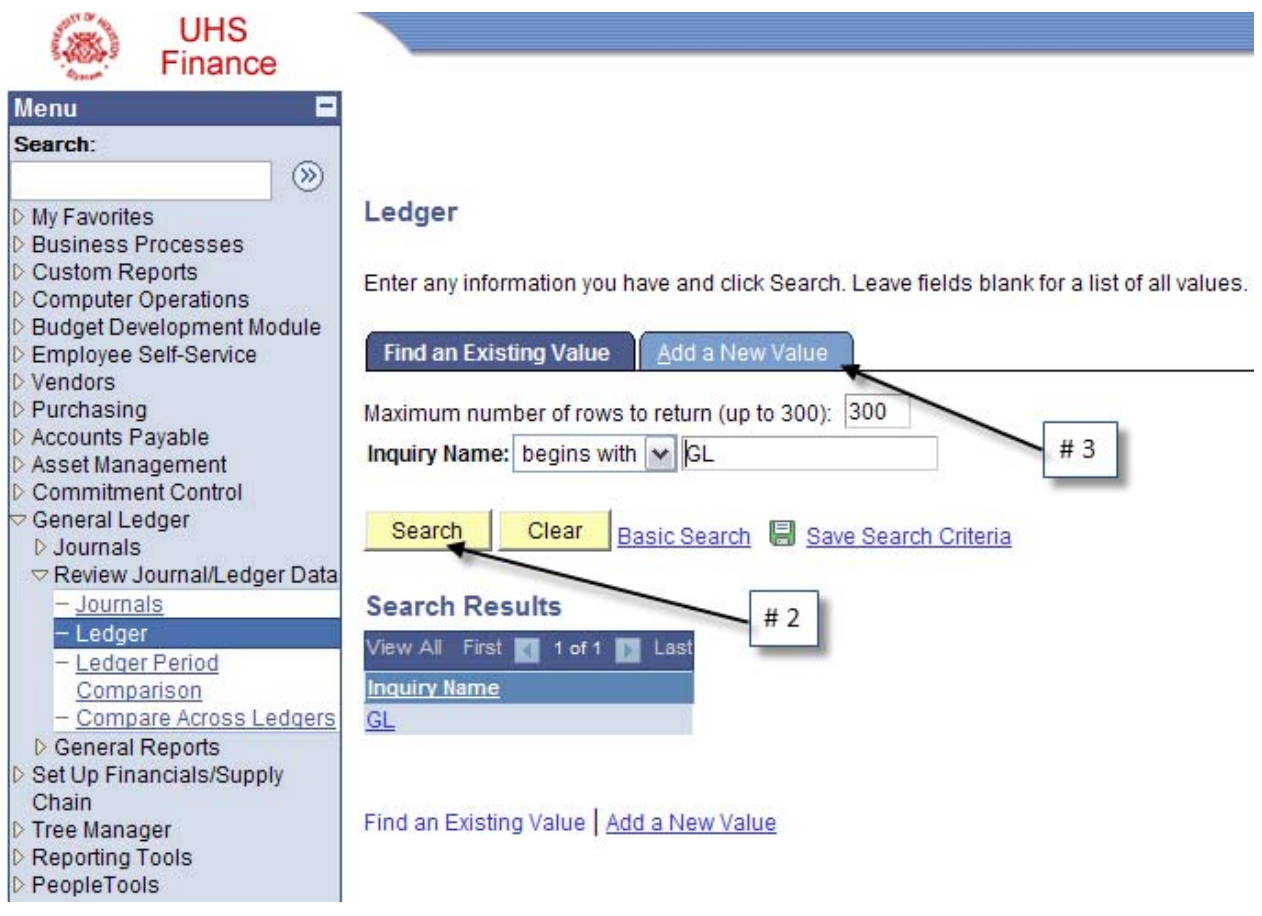

- 4. Enter the Ledger: **Actuals**
- 5. Enter the Fiscal Year
- 6. Enter the Range of Accounting Periods

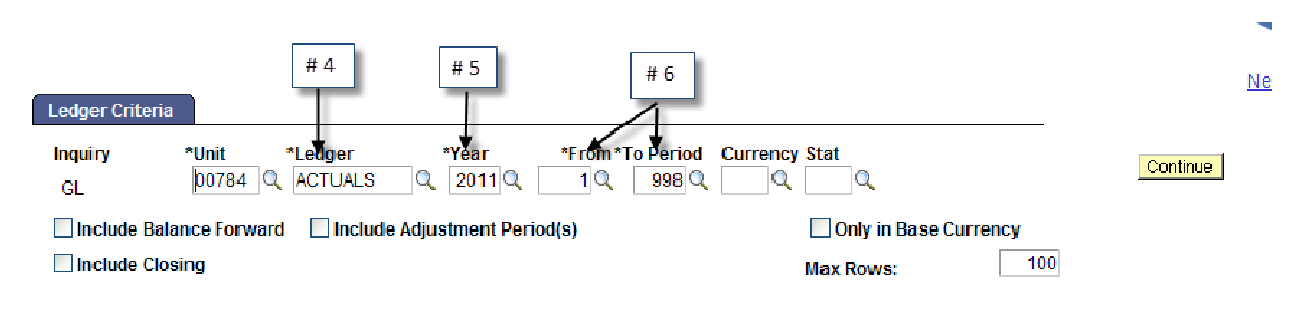

- 7. Enter a specific account or use a wildcard (%)
	- a. Expense = 5%
	- b. Revenue =  $4%$
	- c. Equity =  $3%$
- 8. Enter the Program or Project and any other criteria.
- 9. Deselect chartfields to omit when the data is displayed.
- 10. Click the **Ledger Balances** link.

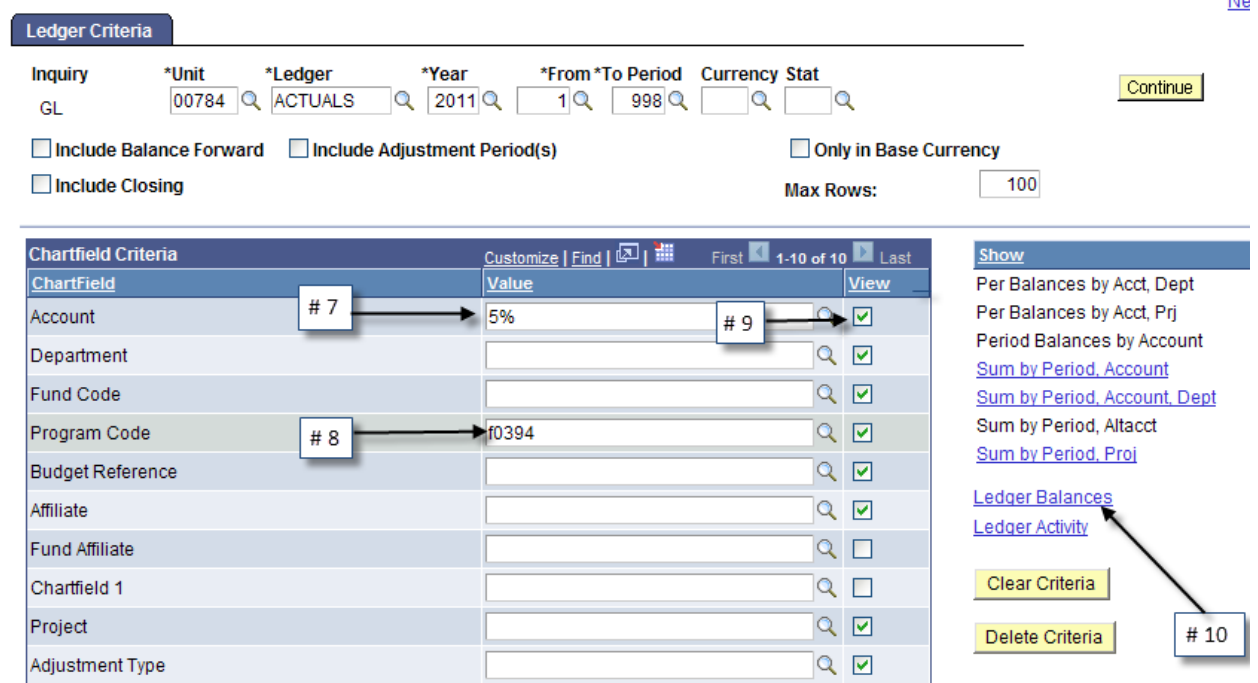

## 11. If all rows of data are not displayed, return to the Inquiry Criteria page.

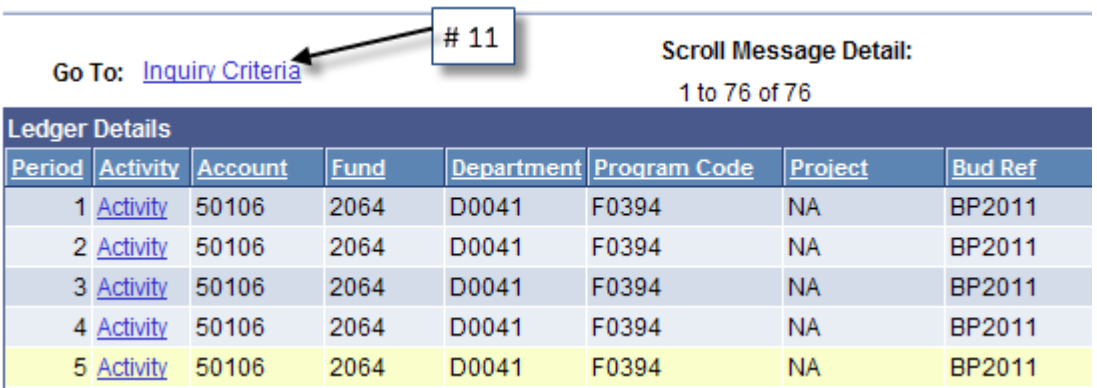

12. If needed, increase the maximum number of rows, then click the Ledger Balances link.

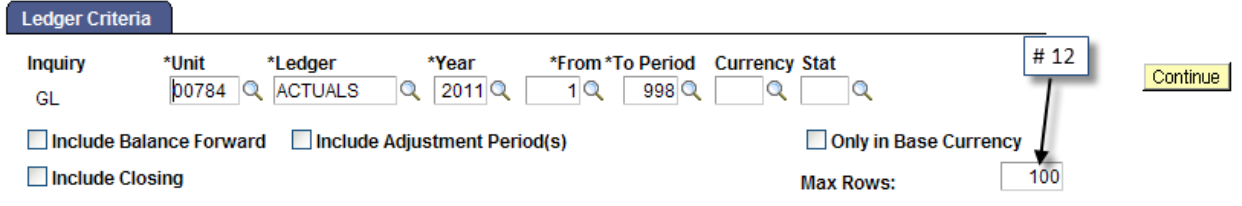

## 13. Activity is displayed by Account and Period.

14. Click any column heading to sort the data.

299.70 USD

643.50 USD

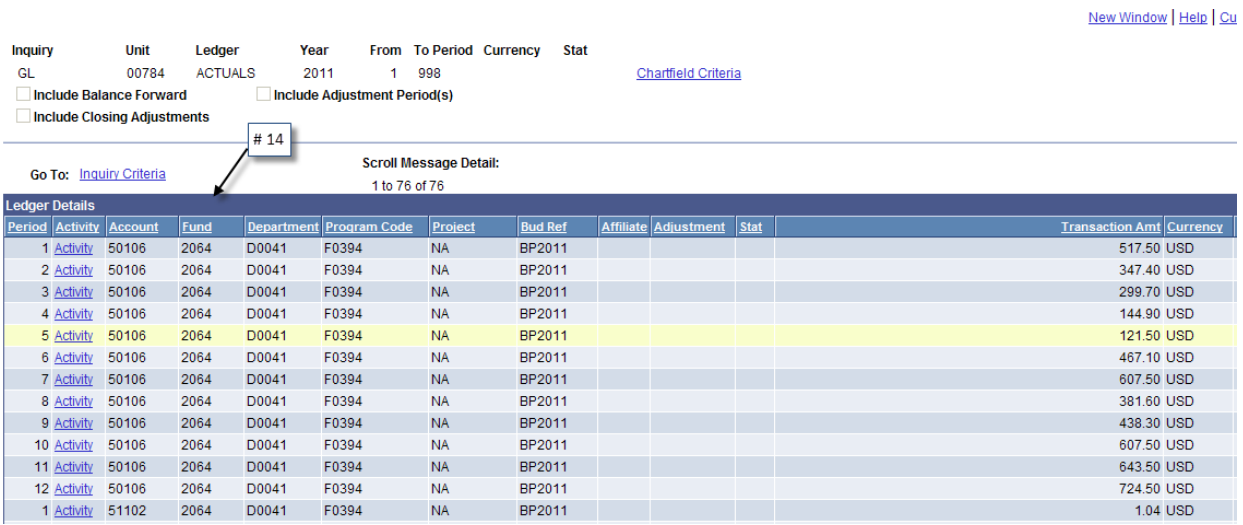

15. To use Excel, scroll right and select the **Download to Excel** button.

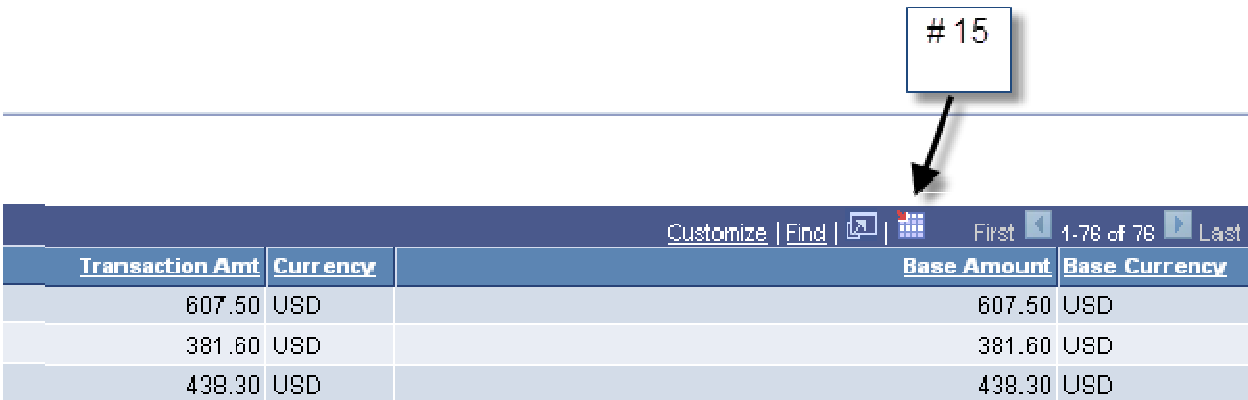

299.70 USD

643.50 USD

## 16. Use Excel to subtotal or sort the data.

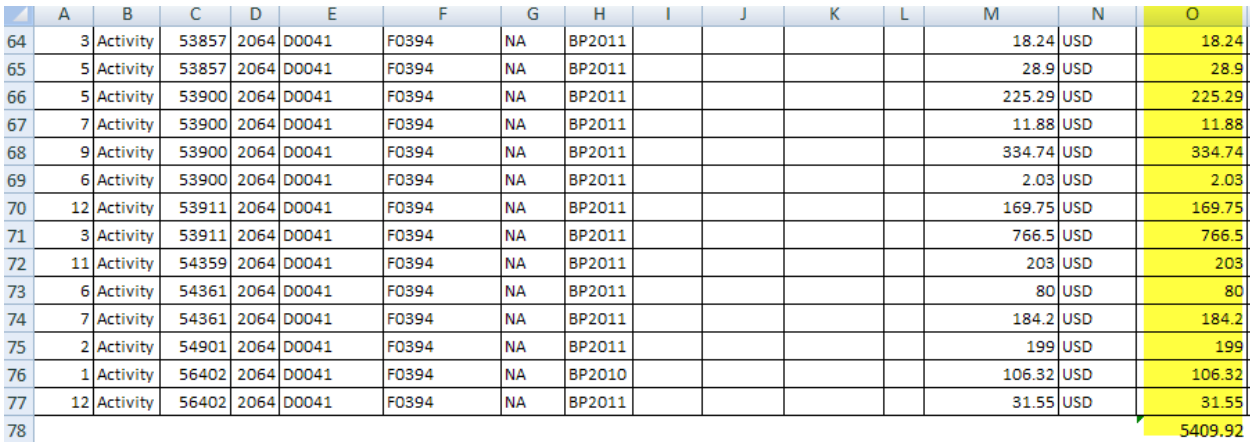

 $\frac{1}{2}$